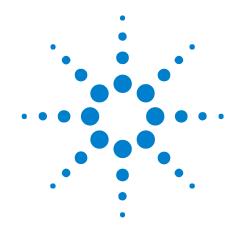

# Agilent B4622A DDR Protocol Compliance and Analysis Tool

Help

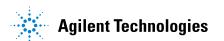

#### **Notices**

© Agilent Technologies, Inc. 2006-2009

No part of this manual may be reproduced in any form or by any means (including electronic storage and retrieval or translation into a foreign language) without prior agreement and written consent from Agilent Technologies, Inc. as governed by United States and international copyright laws.

#### **Trademarks**

Microsoft®, MS-DOS®, Windows®, Windows 2000®, and Windows XP® are U.S. registered trademarks of Microsoft Corporation.

Adobe®, Acrobat®, and the Acrobat Logo® are trademarks of Adobe Systems Incorporated.

#### **Manual Part Number**

Version 03.81.0000

#### **Edition**

March 30, 2009

Available in electronic format only

Agilent Technologies, Inc. 1900 Garden of the Gods Road Colorado Springs, CO 80907 USA

#### **Warranty**

The material contained in this document is provided "as is," and is subject to being changed, without notice, in future editions. Further, to the maximum extent permitted by applicable law, Agilent disclaims all warranties, either express or implied, with regard to this manual and any information contained herein, including but not limited to the implied warranties of merchantability and fitness for a particular purpose. Agilent shall not be liable for errors or for incidental or consequential damages in connection with the furnishing, use, or performance of this document or of any information contained herein. Should Agilent and the user have a separate written agreement with warranty terms covering the material in this document that conflict with these terms, the warranty terms in the separate agreement shall control.

#### **Technology Licenses**

The hardware and/or software described in this document are furnished under a license and may be used or copied only in accordance with the terms of such license.

#### **Restricted Rights Legend**

If software is for use in the performance of a U.S. Government prime contract or subcontract, Software is delivered and licensed as "Commercial computer software" as defined in DFAR 252.227-7014 (June 1995), or as a "commercial item" as defined in FAR 2.101(a) or as "Restricted computer software" as defined in FAR 52.227-19 (June 1987) or any equivalent agency regulation or contract clause. Use, duplication or disclosure of Software is subject to Agilent Technologies' standard commercial license terms, and non-DOD Departments and Agencies of the U.S. Government will receive no greater than Restricted Rights as defined in FAR 52.227-19(c)(1-2) (June 1987). U.S. Government users will receive no greater than Limited Rights as defined in FAR 52.227-14 (June 1987) or DFAR 252.227-7015 (b)(2) (November 1995), as applicable in any technical data.

#### **Safety Notices**

#### CAUTION

A **CAUTION** notice denotes a hazard. It calls attention to an operating procedure, practice, or the like that, if not correctly performed or adhered to, could result in damage to the product or loss of important data. Do not proceed beyond a **CAUTION** notice until the indicated conditions are fully understood and met.

#### WARNING

A WARNING notice denotes a hazard. It calls attention to an operating procedure, practice, or the like that, if not correctly performed or adhered to, could result in personal injury or death. Do not proceed beyond a WARNING notice until the indicated conditions are fully understood and met.

#### DDR Validation—At a Glance

The DDR validation tool evaluates captured DDR2/DDR3 data against a set of user-defined limits to help you validate that a memory system is operating properly. The automated test application guides you through the process of selecting and configuring tests, running tests, and evaluating the test results.

The application assumes that the Agilent logic analysis system has already been set up to properly capture DDR data.

To use the automated test application, see:

- "What's New" on page 9
- "Starting the DDR Validation Tool" on page 11
- "Configuring Tests" on page 15
- "Setting Up the Test Environment" on page 27
- "Selecting Tests" on page 29
- "Running Tests" on page 31
- "Viewing Results" on page 35
- "Viewing/Exporting/Printing the Report" on page 39
- "Saving Test Projects" on page 43
- "Creating or Opening a Test Project" on page 45

## **Contents**

|    | DDR Validation—At a Glance 3                                                     |
|----|----------------------------------------------------------------------------------|
| 1  | About the Validation Tool                                                        |
| 2  | What's New                                                                       |
|    | Version 3.82 (Initial Release) 10                                                |
| 3  | Starting the DDR Validation Tool                                                 |
|    | To view/hide the toolbar 13                                                      |
| 4  | Configuring Tests                                                                |
|    | To set the test limits 16                                                        |
|    | To create/edit limit sets 21  To split a combined limit 23  To combine limits 24 |
|    | To activate/refresh limit sets 25                                                |
| 5  | Setting Up the Test Environment                                                  |
| 6  | Selecting Tests                                                                  |
| 7  | Running Tests                                                                    |
|    | To set the display preferences 33                                                |
| 8  | Viewing Results                                                                  |
|    | To change margin thresholds 37                                                   |
| 9  | Viewing/Exporting/Printing the Report                                            |
|    | To export the report 40                                                          |
|    | To print the report 42                                                           |
| 10 | Saving Test Projects                                                             |
|    | To set AutoRecovery preferences 4                                                |

## 11 Creating or Opening a Test Project

To set load preferences 46

Index

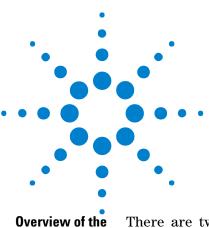

tests

## **About the Validation Tool**

There are two types of tests:

- Tests which check for timing violations
- Tests which check for illegal DDR state transitions

The test limits can be (and must be) configured by the user.

The provided timing violation tests include:

 Table 1
 Timing violation tests

| Parameter           | Description                                                            | Test              |
|---------------------|------------------------------------------------------------------------|-------------------|
| tRAS <sub>max</sub> | Row Active time ACTIVATE to PRECHARGE/Auto-PRECHARGE                   | must be < tRASmax |
| tRAS <sub>min</sub> | Row Active time ACTIVATE to must be > tRASmin PRECHARGE/Auto-PRECHARGE |                   |
| tRP                 | PRECHARGE to any other command (same bank)                             | must be > tRP     |
| tCCD                | Time between any read or write command                                 | must be > tCCD    |
| tRRD                | ACTIVATE to ACTIVATE (any bank)                                        | must be >= tRRD   |
| tFAW                | Time for four ACTIVATEs (any bank)                                     | must be >= tFAW   |
| tRFC                | REFRESH to REFRESH or ACTIVATE                                         | must be > tRFC    |
| tDARW               | ACTIVATE to external READ/WRITE                                        | must be > tDARW   |
| tDRP                | Read to Precharge/AutoPrecharge                                        | must be > tDRP    |
| tDRW                | Read to Write                                                          | must be > tDRW    |
| tDWP                | Write to Precharge/AutoPrecharge                                       | must be > tDWP    |
| tDWR                | Write to Read                                                          | must be > tDWR    |

 Table 2
 State machine violation tests

| Description                      |  |
|----------------------------------|--|
| READ or WRITE to an inactive row |  |

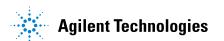

#### 1 About the Validation Tool

 Table 2
 State machine violation tests (continued)

| Description                |
|----------------------------|
| REFRESH to an active bank  |
| ACTIVATE to an active bank |

#### Compatibility

The DDR validation tool works for most DDR2 and DDR3 systems.

The validation tool is not able to fully model systems which use the following optional DDR features:

- Partial Array Self-Refresh (PASR)
- Auto Self-Refresh (ASR)
- On-the-fly Burst Length switching

# About the software

The DDR validation tool is part of the Agilent B4622A Protocol Compliance and Analysis package.

The application uses the same software framework which is used by Agilent Infiniium oscilloscopes.

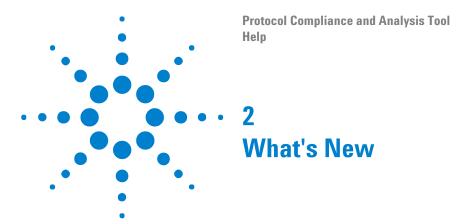

The following changes may be significant if you have created customized tests with a previous version of the to the DDR validation tool. This is not an exhaustive list of all changes.

• "Version 3.82 (Initial Release)" on page 10

## **Version 3.82 (Initial Release)**

- Initial release.
- Requires version 3.80 or greater of the logic analysis system software.
- Requires version 3.81.4041 or greater of the Agilent B4621A bus decoder for DDR2 and DDR3.

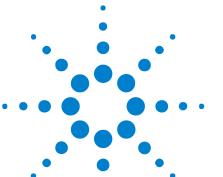

# **Starting the DDR Validation Tool**

1 From the logic analysis system's main menu, choose **Tools>External Applications>DDR Validation Tool**.

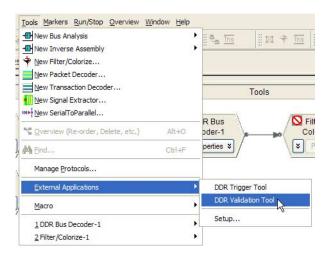

The DDR validation tool window appears.

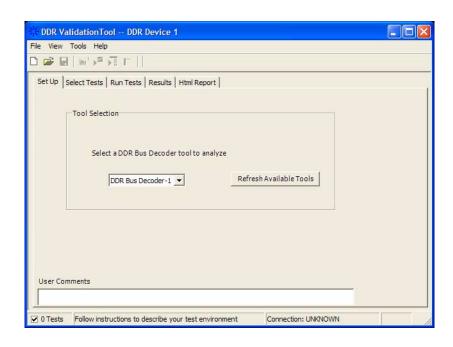

See Also • "To view/hide the toolbar" on page 13

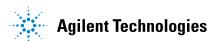

## 3 Starting the DDR Validation Tool

Next • "Creating or Opening a Test Project" on page 45

## To view/hide the toolbar

• To toggle between a hidden and visible toolbar, choose **View>Toolbar** from the menu.

3 Starting the DDR Validation Tool

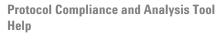

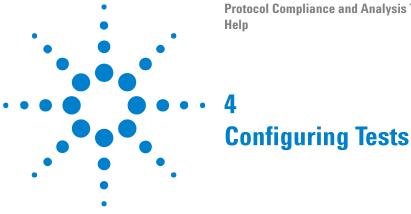

You must configure a set of limits before you can run any tests.

These limits describe the memory part you are using and certain characteristics of the memory bus.

You can load, edit, and save limits from the Tools>Compliance limits menu.

#### See Also

- "To set the test limits" on page 16 (for information on how to calculate the limits)
- "To create/edit limit sets" on page 21 (for information on how to enter and save the limits)
- "To activate/refresh limit sets" on page 25 (for information on how to load a limit set which you have saved)

#### 4 Configuring Tests

#### To set the test limits

All timing violation tests are based on compliance limits that are specified by the user. Specify these limits based on the specific DDR memory parts you are using. Limits will vary depending on:

- Memory technology (DDR2, DDR3)
- Speed grade
- · Clock speed
- Part density
- User selected options such as Additive Latency and burst length

#### Units

Some times must be entered in seconds (s). If the data sheet expresses these limits in terms of clock cycles, you will need to convert those limits to seconds.

Each logic analyzer sample has a timestamp. Results will be calculated by subtracting the time stamp of the first event from the timestamp of the second event. Note that the time stamps are only as good as the time stamp resolution of the logic analyzer card being used (this resolution may be as coarse as 2ns; see the Specifications and Characteristics in the logic analyzer's online help for details). The elapsed time includes time during which the DDR clock is inactive.

Other times must be entered as a number of clock cycles (CK). Results will be calculated by counting the number of logic analyzer samples between the two events.

Additive latency (AL) is normally expressed as a number of clocks (CK). For some calculations, you will need to convert AL to seconds (s) by dividing by the clock rate.

Burst length (BL) is simply an integer (4 or 8).

# Definitions of the limits

You will need to look up some of the limits from the part data sheet. You will then calculate values for the derived limits.

Agilent suggests using the formulas here to compute the derived limits. However, it is entirely the responsibility of the user to choose limits that are appropriate for the intended application.

Here are the limits you need to specify:

 Table 3
 Limits used by the tests

| Paramet<br>er       | Description                                                             | Unit | Suggested Definition                                                                   | Reference                                            |
|---------------------|-------------------------------------------------------------------------|------|----------------------------------------------------------------------------------------|------------------------------------------------------|
| tRAS <sub>max</sub> | Row Active time ACTIVE to PRECHARGE                                     | s    | Part dependent (9 * tREFI)                                                             | Data Sheet (tREFI). See<br>DDR3 (see ) page 147.     |
| tRAS <sub>min</sub> | Row Active time ACTIVE to PRECHARGE                                     | s    | Part dependent                                                                         | Data Sheet                                           |
| tDARW               | Min ACT to external READ/WRITE                                          | s    | tRCD-AL                                                                                | DDR2 (see ) 3.5 / DDR3 (see ) 12.3                   |
| tRP                 | Row Precharge time min<br>PRECHARGE to any other<br>command (same bank) | S    | Part dependent                                                                         | Data Sheet                                           |
| tDRP                | Min Read to Precharge                                                   | СК   | DDR2: AL + BL/2 + max (tRTP, 2CK)<br>-2CK<br>DDR3: AL + tRTP                           | DDR2 (see ) 3.7.1 / DDR3 (see ) 4.13.3               |
| tDRW                | Min Read to Write                                                       | СК   | DDR2: BL/2 + 2CK<br>DDR3: BL4: RL + CCD/2 + 2CK – WL<br>DDR3: BL8: RL + CCD + 2CK - WL | DDR2 (see ) figure 35 /<br>DDR3 (see ) figure 35, 36 |
| tRFC                | REFRESH command time.<br>min time REFRESH to<br>REFRESH or ACTIVATE     | s    | Part dependent                                                                         | Data Sheet                                           |
| tDWP                | Min Write to Precharge                                                  | CK   | WL + BL/2 + tWR                                                                        | DDR2 (see ) 3.7.2 / DDR3 (see ) Figure 49, 50        |
| tDWR                | Min Write to Read                                                       | СК   | DDR2: CL -1 + BL/2 + tWTR<br>DDR3: WL + BL/2 + tWTR                                    | DDR2 (see ) Figure 41 /<br>DDR3 (see ) Figure 53, 56 |
| tCCD                | CAS to CAS delay min time between any read or write command             | СК   | Part dependent                                                                         | Data Sheet                                           |
| tRRD                | Min time between two<br>ACTIVATE commans<br>(different banks)           | s    | Part dependent                                                                         | Data Sheet                                           |
| tFAW                | Min time for four ACTIVATE commands (different banks)                   | S    | Part dependent                                                                         | Data Sheet                                           |

Values used to calculate the limits

To calculate the limits, you will need to look up or calculate the following values:

#### 4 Configuring Tests

**Table 4** Values used to calculate the limits

| Parameter | Description                                             | Unit  | Suggested Definition              | Reference           |
|-----------|---------------------------------------------------------|-------|-----------------------------------|---------------------|
| AL        | Additive Latency                                        | CK, s | User selection                    | System Design       |
| BL        | Burst Length                                            |       | User selection                    | System Design       |
| CL        | CAS (Read) Latency                                      | СК    | Part dependent                    | Data Sheet          |
| CWL       | CAS Write Latency                                       | СК    | Part dependent                    | Data Sheet          |
| RL        | Read Latency                                            | СК    | AL + CL                           | DDR3 (see ) 3.4.3.4 |
| WL        | Write latency                                           | СК    | AL + CWL                          | DDR3 (see ) 3.4.3.4 |
| tRCD      | RAS to CAS Delay (ACT to internal R/W)                  | S     | Part dependent                    | Data Sheet          |
| tREFI     | Refresh Interval; average time between Refresh commands | s     | Part dependent                    | Data Sheet          |
| tRTP      | Internal Read to Precharge                              | s     | Part dependent (max 4CK or 7.5ns) | Data Sheet          |
| tWR       | Internal Write Recovery                                 | s     | Part dependent                    | Data Sheet          |
| tWTR      | Internal Write to internal<br>Read                      | s     | Part dependent (max 4CK or 7.5ns) | Data Sheet          |

External Read/Write + AL = Internal Read/Write

# Naming conventions

Limits which are normally expressed as maximum or minimum times have names beginning with 't'.

The names of derived timing limits begin with 'tD'. Derived limits are not usually specified directly in the part data sheet. In general, you will compute these from the standard timing parameters.

Limits which are normally expressed as a number of clock cycles have no prefix. In some cases, you may need to convert these to seconds for use by the tool.

# Customizing the limits

The definitions are suggestions based on the DDR2/3 standards. There is no requirement that the user must set the limits to those specified in the data sheet or in the JEDEC standard. You can set the limits however you like, depending on the goals of your testing.

#### **Example limits**

An example limit set is supplied with the validation tool. The example is based on a DDR800 part with 6-6-6 timing.

To load and view the example limits, select **Tools>Compliance Limits>Create/Edit Limit Set**, then select **Load Limit Set...**, select **Official limit sets**, then select **DDR Example**.

Example part:

- Data sheet: MICRON DDR3 MT41J256-32 Me x 4 x 8 Banks PDF: 09005aef82f1e6e2 Rev. M 9/08 EN
- Speed Grade 25 (6-6-6)
- Clock 400 MHz (2.5ns)
- Data Rate 800 MT/s
- Temperature 0-85C

 Table 5
 Standard parameters used for example limit set

| Parameter           | Value             | Reference                                        |
|---------------------|-------------------|--------------------------------------------------|
| tREFI               | 7.8 us (low temp) | Data Sheet, page 71                              |
| tRAS <sub>max</sub> | 70.2us            | Data Sheet (tREFI), page 63                      |
| tRAS <sub>min</sub> | 37.5ns            | Data Sheet, page 30                              |
| tRP                 | 15ns              | Data Sheet, page 30                              |
| tCCD                | 4CK (10ns)        | Data Sheet, page 70                              |
| tRRD                | 10ns              | Data Sheet, page 30                              |
| tFAW                | 50ns              | Data Sheet, page 30                              |
| tRFC                | 110ns             | Data Sheet, page 30                              |
| tRCD                | 15ns              | Data Sheet, page 30                              |
| tRTP                | 10ns              | Data Sheet, page 70                              |
| tWR                 | 15ns              | Data Sheet, page 70                              |
| tWTR                | 10ns              | Data Sheet, page 70                              |
| AL                  | Ons (OCK)         | User selected (MR1, 0 means no additive latency) |
| BL                  | 10ns (8 bursts)   | User selected (MR0)                              |
| CL                  | 6CK (15ns)        | Data Sheet, page 30 (MR0)                        |
| CWL                 | 5CK (12.5ns)      | Data Sheet, page 116 (MR2)                       |

 Table 6
 Derived values used for example limit set

| Parameter | Value        |
|-----------|--------------|
| RL        | 6CK (15ns)   |
| WL        | 5CK (12.5ns) |
| tDARW     | 15ns         |
| tDRP      | 10ns         |

#### 4 Configuring Tests

 Table 6
 Derived values used for example limit set (continued)

| Parameter | Value  |
|-----------|--------|
| tDRW      | 17.5ns |
| tDWP      | 32.5ns |
| tDWR      | 27.5ns |

#### References

- DDR2 JEDEC Standard 79-2E, April 2008
- DDR3 JEDEC Standard 79-3C, November 2008

#### To create/edit limit sets

You can create new limit sets by modifying existing limit sets and saving them to new files.

- 1 From the DDR validation tool's menu, choose **Tools>Compliance** limits>Create/Edit limit set....
- 2 In the Create/Edit User-Defined Limit Set dialog, click **Load Limit Set...** to pre-load the dialog with the supplied example limit set (or a user-defined limit set).

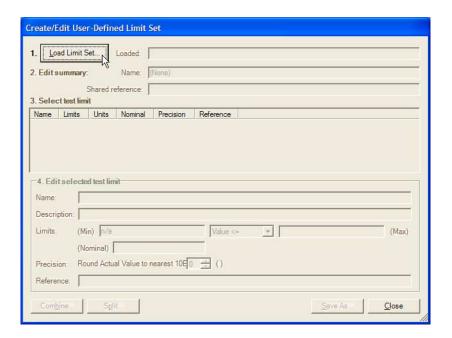

- **3** Give the new limit set a unique name. If all of the tests come from the same reference, you can enter a base description (for example, document name) in the **Shared Reference** field and then add test-specific references (for example, page number) down below.
- **4** Select a limit to modify.

#### 4 Configuring Tests

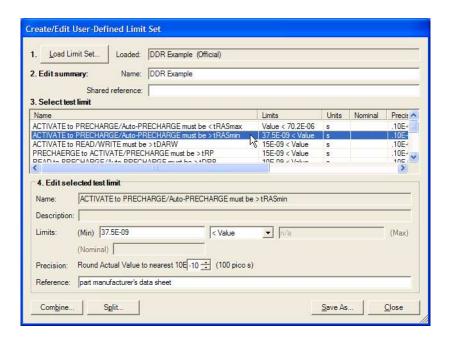

- **5** Modify the limit as desired. See also:
  - "To split a combined limit" on page 23
  - "To combine limits" on page 24
- 6 Repeat the last two steps until all limits requiring change are modified.
- 7 Click **Save As...** to save your custom limit set to a file. Enter the file name in the Save File As dialog.

Now, you can activate your newly-created limit set for use in the next run. See "To activate/refresh limit sets" on page 25.

#### When Loading Projects

When you load a project, the application will attempt to restore the limit set that was in use at the time the project was saved.

#### See Also

• "To set the test limits" on page 16 (for information on how to calculate the limits)

### To split a combined limit

If a limit covers more than one test ID, you can split it into two limits.

1 In the Create/Edit User-Defined Limit Set dialog (see "To create/edit limit sets" on page 21), select the limit that covers multiple tests, and click **Split...**.

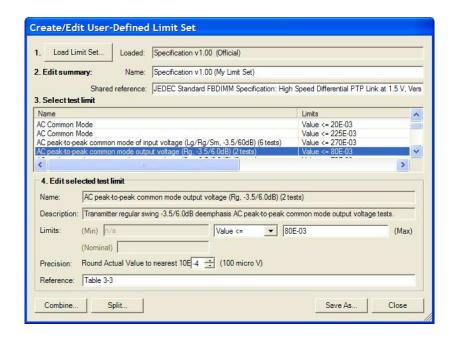

In this case, we are splitting a 2-test limit into two single-test limits.

2 In the Split Test Limit dialog, assign one of the tests to the new limit by selecting it and clicking the --> button.

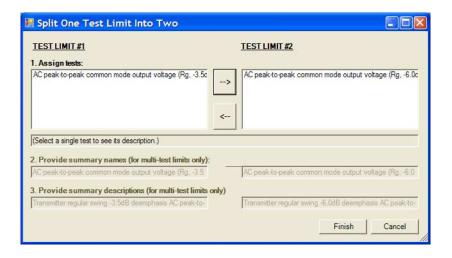

3 Click Finish.

#### 4 Configuring Tests

See Also • "To combine limits" on page 24

#### To combine limits

1 In the Create/Edit User-Defined Limit Set dialog (see "To create/edit limit sets" on page 21), select the limits you want to combine, and click Combine....

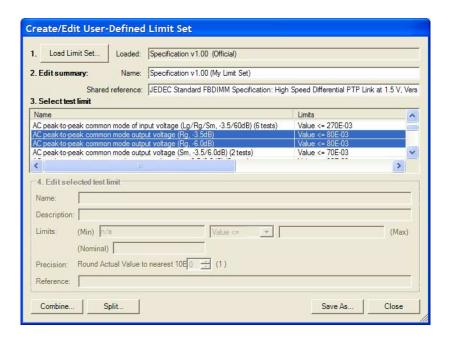

2 In the Combine Multiple Test Limits dialog, select which limit to copy values from and provide summary names and descriptions.

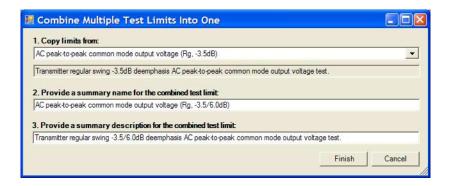

3 Click Finish.

See Also • "To split a combined limit" on page 23

#### To activate/refresh limit sets

To load a previously defined limit set:

- 1 From the DDR validation tool's menu, choose **Tools>Compliance** limits>Activate/Refresh limit set....
- 2 In the Activate/Refresh Compliance Limit Set dialog, select one of the official limit sets or a user-defined limit set.

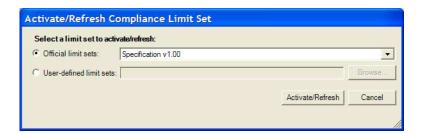

3 Click Activate/Refresh.

NOTE

If you have existing test results when you activate a different limit set, the application examines your results to see if any of them would experience a limit change when the different limit set is loaded. If any results would be affected in this way, the application tells you which ones they are and warns that they must be deleted.

See Also • "To create/edit limit sets" on page 21

4 Configuring Tests

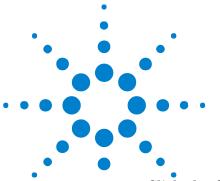

# **Setting Up the Test Environment**

- 1 Click the Set Up tab.
- **2** If more than one DDR bus decoder exists in the logic analysis system setup, select which one to use for the compliance tests.

If only one decoder exists, it will be selected automatically.

If needed, select the **Refresh Available Tools** to update the list. You may need to refresh the list and select a new decoder if you load a new logic analyzer configuration file, or whenever you add or remove a decoder.

**3** (optional) Describe the test for future reference. The **User Comments** will appear on the HTML report which is generated for the test.

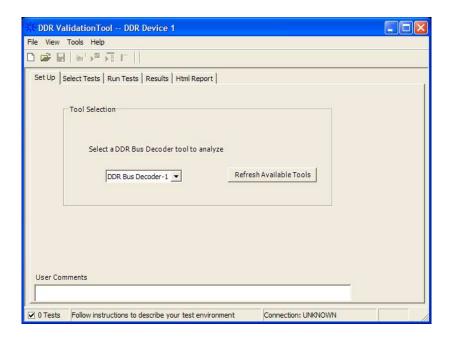

Next • "Selecting Tests" on page 29

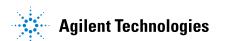

5 Setting Up the Test Environment

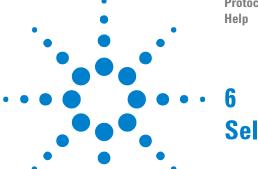

# **Selecting Tests**

- 1 Click the Select Tests tab.
- 2 Check the tests you want to run.

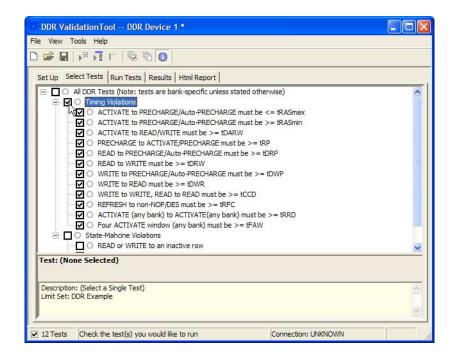

#### Some things to note:

- Some tests might not make sense for your system. Do not select those tests.
- Checking a parent node/group will check all available sub-groups/tests.
- Unchecking a parent node/group will uncheck all sub-groups/tests.
- A parent node is checked if all subgroups are checked.
- · A parent node is unchecked if ANY subgroup is unchecked.

#### **6** Selecting Tests

#### When Tests Have Already Been Run

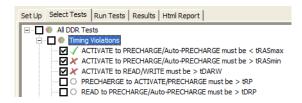

The marks have the following meanings:

| 4 | The test passed.                                                                              |
|---|-----------------------------------------------------------------------------------------------|
| × | The test failed.                                                                              |
| 0 | The test has not been run, or no tests in the group have been run.                            |
| • | The test is currently running.                                                                |
| • | Some tests in the group have run and passed.                                                  |
| • | Some tests in the group have run and failed.                                                  |
| • | Some tests in the group have passed and some have failed; not all of the tests have been run. |
| • | Some tests in the group have passed and some have failed; all of the tests have run.          |
| • | All tests in the group have run and passed.                                                   |
| • | All tests in the group have run and failed.                                                   |

#### See Also

- "To set the test limits" on page 16 (for information on how to calculate the limits)
- (for an overview of the tests performed)

Next • "Configuring Tests" on page 15

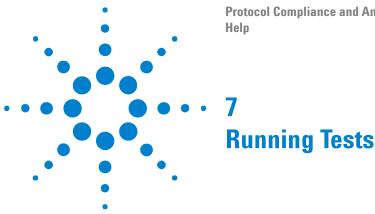

The Run Tests tab's settings let you run the selected tests once or multiple times. When you run tests multiple times, there are options for selecting which trials are stored and how long tests are run.

To run the selected tests once:

1 Start the test run.

There are several ways to run selected tests:

- Click in the toolbar.
- Select a branch in the Select Tests tab; then, click 🔳 in the toolbar.
- Select the Run Tests tab, then click the big Run button.

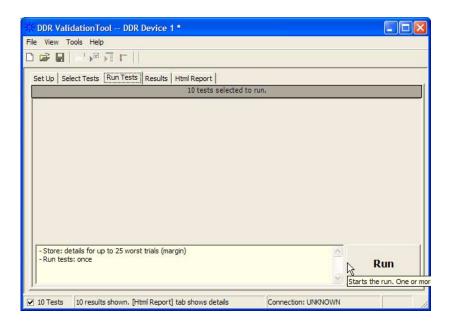

2 If there are existing test results, you are asked if you would like to keep them or re-test (delete) them.

If you would like to keep the existing test results to compare against new results, select Append New "Trial" Results.

Select Replace the Existing Results if you would like to delete the existing test results.

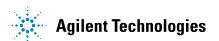

#### **7** Running Tests

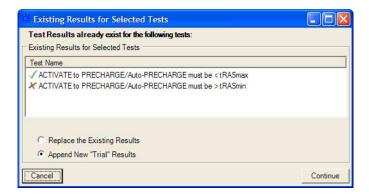

- **3** While the tests are running, status dialogs appear to inform you about the test progress.
- 4 When the tests are complete, click OK.

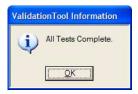

See Also • "To set the display preferences" on page 33

Next • "Viewing Results" on page 35

## To set the display preferences

Information, warning, and error conditions can occur while running tests. The display preferences let you choose whether message dialogs are shown. And, there are other display preferences that affect what happens as tests are run.

- 1 From the DDR validation tool's menu, choose View>Preferences....
- 2 In the Preferences dialog, select the Display tab.

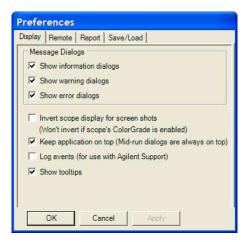

- **3** In the Display tab, you can choose to show the following types of message dialogs:
  - Information dialogs.
  - Warning dialogs.
  - Error dialogs.

NOTE

Messages that require you to make a choice, such as "OK/Cancel" and "Yes/No" are always enabled.

- 4 Also, you can choose to:
  - **Invert scope display** (Not used) Use a white background when the application captures the screen shots.
  - **Keep application on top** Always keep the application's main dialog on the top of the logic analyzer application. Note that the mid-run dialogs are always displayed on the top.
  - Log events Use this option only when directed to by Agilent Support (Note that this option degrades the runtime performance).
  - **Show tooltips** By enabling this option, the tooltips appear as you move the pointer over various controls in the application.

## **7** Running Tests

 ${f 5}$  Click  ${f Apply}$  to save the changes and click  ${f OK}$  to close the Preferences dialog.

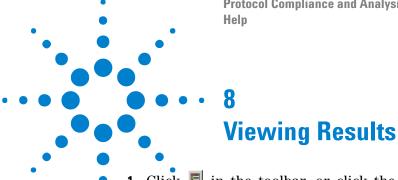

1 Click in the toolbar, or click the **Results** tab.

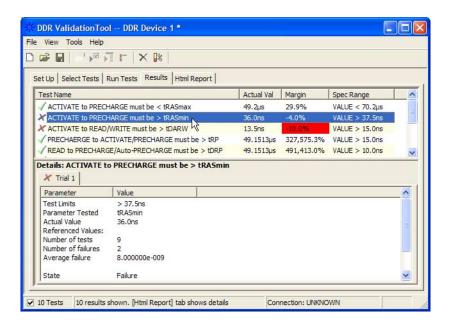

The Results tab contains three resizable panes for test results information. If you select one of the tests in the top pane, details and reference images (if any) are shown in the lower panes.

TIP

A quick way to reset all configuration options and delete all test results is to create a new project (see page 45). The new project will have default configuration options.

The tool will report a maximum of 1000 failures.

Each limit is measured as the time between two states. Each logic analyzer state has a number and a timestamp. In case of a failure, the numbers of the two states will be reported. Note that the time stamps are only as good as the time stamp resolution of the logic analyzer card being used (this resolution may be as coarse as 2ns; see the Specifications and Characteristics in the logic analyzer's online help for details).

If a test case is not encountered in the logic analyzer trace:

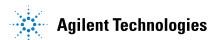

#### **8** Viewing Results

- In the details for the test, the number of tests will be 0.
- For limit tests, the "Actual Value" column will display "N/A."
- For pass/fail tests, the "Actual Value" column will display "Pass."

See Also • "To change margin thresholds" on page 37

Next • "Viewing/Exporting/Printing the Report" on page 39

#### To change margin thresholds

- 1 From the DDR validation tool's menu, choose **View>Preferences...**.
  Or, when viewing the Results tab, click in the toolbar.
- 2 In the Preferences dialog, select the Report tab.

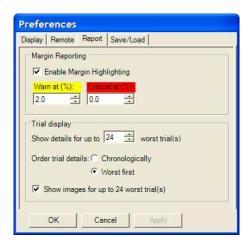

- 3 In the Margin Reporting area, you can:
  - Enable or disable margin highlighting.
  - You can change the percent of margin at which to give warnings or critical failures.
- 4 Click OK to close the Preferences dialog.

NOTE

The DDR validation tool runs the tests one time, so the Trial display options do not apply.

Viewing Results

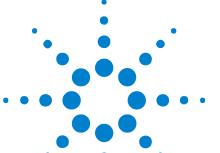

### Viewing/Exporting/Printing the Report

• To view the HTML test report, click the **Html Report** tab.

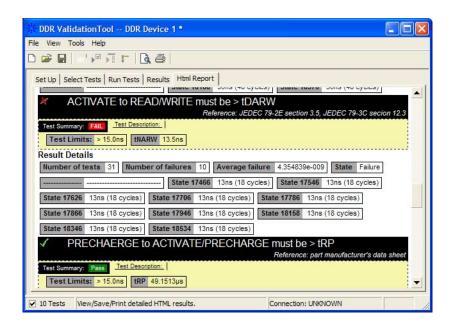

See Also • "To export the report" on page 40

• "To print the report" on page 42

Next • "Saving Test Projects" on page 43

#### To export the report

1 From the DDR validation tool's menu, choose **File>Export Results>** from the menu.

There are two options for exporting the HTML test report: CSV or HTML.

#### To export results in CSV (comma-separate d values) format

Select the CSV option to export the results as a comma-separated list of values.

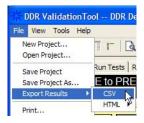

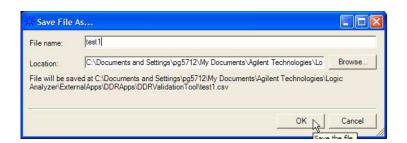

The data format is shown in the first line of the exported \*.csv file.

```
Test ID, Test Name, Measured Item, Trial 1 Value

100, "ACTIVATE to PRECHARGE/Auto-PRECHARGE must be < tRASmax", Number of t

ests , "9"

100, "ACTIVATE to PRECHARGE/Auto-PRECHARGE must be < tRASmax", Number of f

ailures , "0"

100, "ACTIVATE to PRECHARGE/Auto-PRECHARGE must be < tRASmax", Actual Value, "4.92E-05"

100, "ACTIVATE to PRECHARGE/Auto-PRECHARGE must be < tRASmax", Margin, "29.
```

# To export the report in HTML format

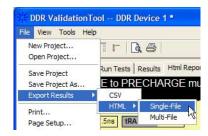

There are two options for exporting HTML format test reports:

• **Single-File** — To save a single-file report, use the "save as" type "Web Archive, single file (.mht)".

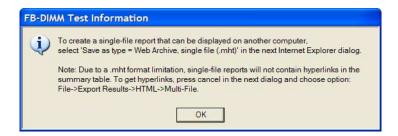

NOTE

Single-file reports will not contain hyperlinks in the summary table (due to a .mht format limitation). If you want these hyperlinks, use the multi-file format.

• **Multi-File** — If your report is large and you would like to use links within the report, select the **HTML>Multi-File** option. Selecting the multi-file option exports the results as a set of separate image and HTML files. It creates a folder with the specified name that may be copied to any computer.

To view the exported report, open the HTML file stored in the folder.

#### To print the report

- To preview the HTML test report printout, click or choose File>Print Preview... from the menu.
- To print the HTML test report, click G or choose File>Print... from the menu.

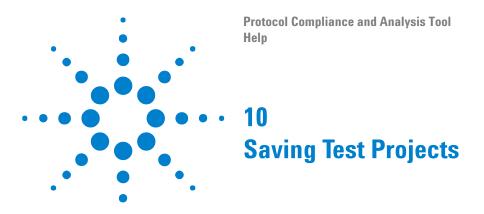

To save test settings and results to the current project directory:

1 Choose File>Save Project from the menu.

To save test settings and results to a new project directory:

- 1 Choose File>Save Project As... from the menu.
- 2 In the Save Project As... dialog, enter the device name and location.

  Project files will be saved in a directory whose name is the device name.
- 3 Click OK.

See Also •

• "To set AutoRecovery preferences" on page 44

#### To set AutoRecovery preferences

- 1 From the DDR validation tool's menu, choose View>Preferences....
- 2 In the Preferences dialog, select the Save/Load tab.

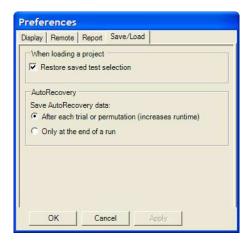

- 3 In the AutoRecovery area, you can choose:
  - · To auto-save results after each trial or permutation even if the entire multi-trial is not completed. This option enables full recovery.
  - To auto-save results only upon the completion of the entire multi-trial.
- 4 Click Apply to save the changes and click OK to close the Preferences dialog.

Protocol Compliance and Analysis Tool
Heln

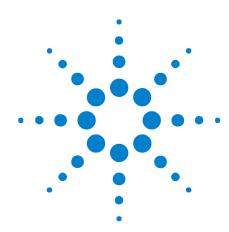

## Creating or Opening a Test Project

To create a new test project:

1 Choose File>New Project... from the menu.

A new, empty project, with all the default settings is created.

To open an existing test project:

- 1 Choose File>Open Project... from the menu.
- 2 In the Open dialog, browse to a test project directory and select the desired ".proj" file.
- 3 Click Open.

See Also

- "To set load preferences" on page 46
- Next
- "Setting Up the Test Environment" on page 27

#### To set load preferences

- 1 From the DDR validation tool's menu, choose View>Preferences....
- 2 In the Preferences dialog, select the Save/Load tab.

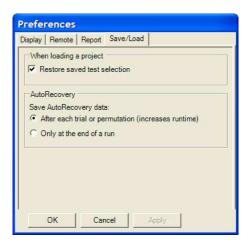

- **3** In the Save/Load tab, you can choose to restore saved test selections when loading a project.
- **4** Click **Apply** to save the changes and click **OK** to close the Preferences dialog.

## Index

| A                                                | L                                                   | self refresh, 8<br>set up, 27         |
|--------------------------------------------------|-----------------------------------------------------|---------------------------------------|
| about, 7                                         | limit set, activate/refresh, 25                     | show tooltips, 33                     |
| activate limit set, 25                           | limit set, create/edit, 21                          | single-file HTML, export results, 41  |
| ASR, 8                                           | limit set, restore, 22                              | split combined limit, 23              |
| AutoRecovery preferences, 44                     | limit, split combined, 23 limitations, 7            | starting DDR validation tool, 11      |
| C                                                | limits, combine, 24                                 | T                                     |
| L .                                              | load preferences, 46                                | •                                     |
| clock speed, 27                                  | log events, 33                                      | test project, creating or opening, 45 |
| combine limits, 24                               |                                                     | test project, saving, 43              |
| comma-separated value (CSV) format, export       | M                                                   | test report (HTML),                   |
| results, 40                                      | •••                                                 | viewing/exporting/printing, 39        |
| configuring tests, 15                            | margin thresholds, changing, 37                     | tests, configuring, 15                |
| create limit set, 21                             | multi-file HTML, export results, 41                 | tests, running, 31                    |
| creating test project, 45                        |                                                     | tests, selecting, 29                  |
| critical at percent of margin, 37                | N                                                   | tests, viewing results, 35            |
| CSV (comma-separated value) format, export       |                                                     | toolbar, viewing/hiding, 13           |
| results, 40                                      | notices, 2                                          | tooltips, show, 33                    |
| CTC commands, 27                                 |                                                     | trademarks, 2                         |
| _                                                | 0                                                   |                                       |
| D                                                |                                                     | U                                     |
| DDD automated testing 2                          | on-the-fly burst length, 8                          | unavailable tests, 29                 |
| DDR automated testing, 3 display preferences, 33 | opening test project, 45                            | unavanable tests, 23                  |
| uispiay preferences, 33                          |                                                     | W                                     |
| =                                                | P                                                   | V                                     |
| <u> </u>                                         | 2102                                                | viewing HTML test report, 39          |
| edit limit set, 21                               | PASR, 8                                             | viewing test results, 35              |
| enable margin reporting, 37                      | preferences, display, 33                            | 3                                     |
| error dialogs, 33                                | preferences, report, 37                             | W                                     |
| event log, 33                                    | preferences, save/load, 44, 46<br>preview print, 42 | VV                                    |
| exporting the report, 40                         | printing HTML test report, 42                       | warn at percent of margin, 37         |
|                                                  | project, creating or opening, 45                    | warning dialogs, 33                   |
| H                                                | project, saving, 43                                 | what's new, 9                         |
| -                                                | , ,                                                 |                                       |
| HTML format, export results, 40                  | R                                                   |                                       |
| HTML test report, viewing/exporting/printing, 39 |                                                     |                                       |
| viewing/exporting/printing, 33                   | refresh limit set, 25                               |                                       |
|                                                  | report (HTML), viewing/exporting/printing, 39       |                                       |
|                                                  | report preferences, 37                              |                                       |
| information dialogo 22                           | report, exporting, 40                               |                                       |
| information dialogs, 33                          | report, printing, 42 results, viewing test, 35      |                                       |
| invert scope display, 33                         | running tests, 31                                   |                                       |
| V                                                | running tosts, or                                   |                                       |
| K                                                | c                                                   |                                       |
| keep application on top, 33                      | <b>S</b>                                            |                                       |
| νεερ αρμικατιστιστισμ, 33                        | save/load preferences, 44, 46                       |                                       |
|                                                  | saving test project, 43                             |                                       |
|                                                  | selecting tests, 29                                 |                                       |
|                                                  | <u> </u>                                            |                                       |

Index